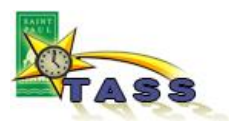

## **Assigning an Acting (Backup) approver**

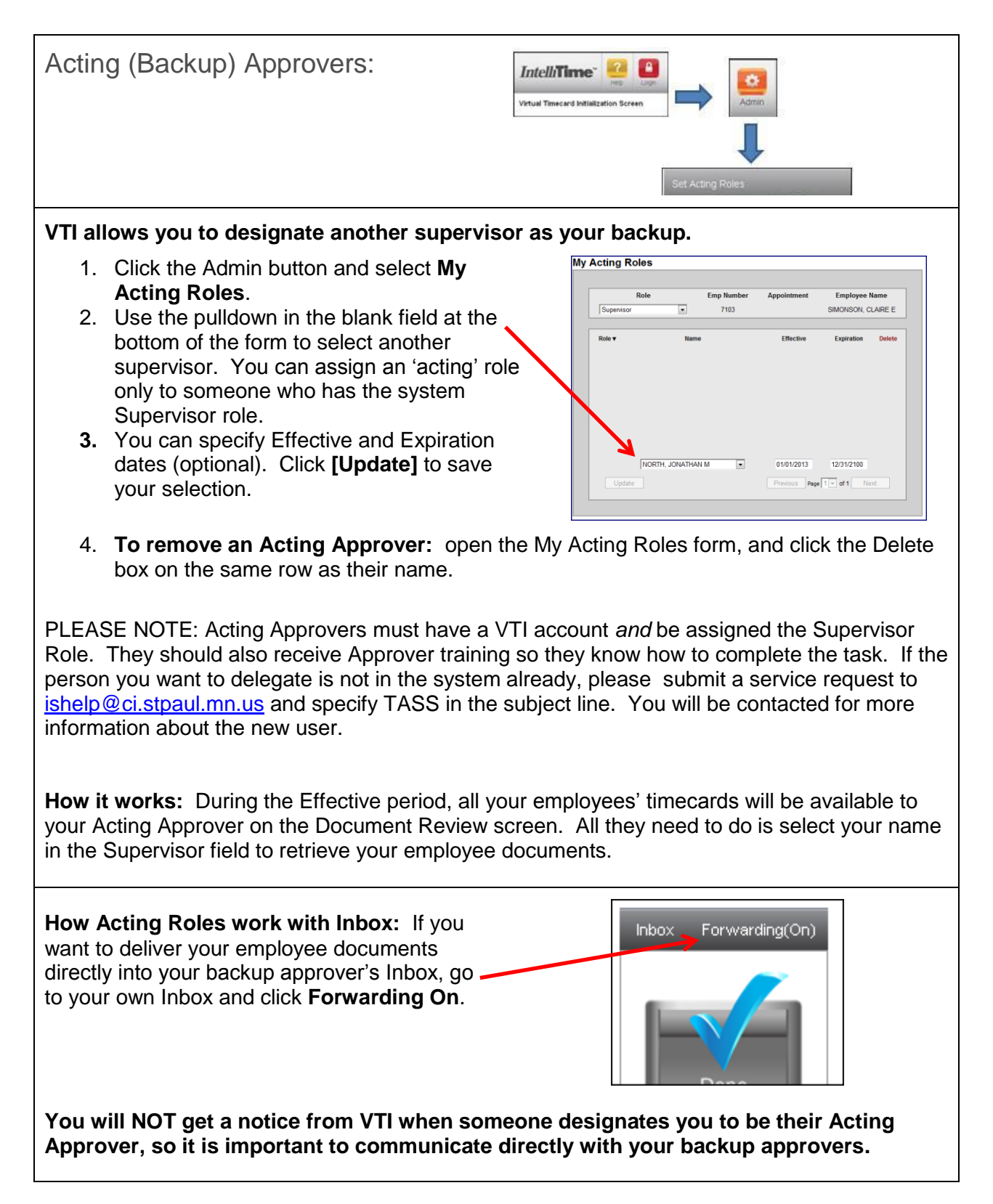

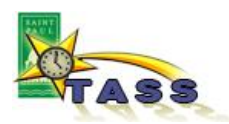

## How to review someone else's documents as their Acting Approver:

From **Who Is In** or **Document Review:**  Who Is In use the pulldown in the Supervisor field to choose who you are 'acting' as: yourself or Start Stop Role Supervisor<br>
01/18/2013 | Supervisor | MOSER, LYNN M<br>
Name v Summer Supervisor | MOSER, LYNN M<br>
Name v Summung Name v Summer Summer 2 exceptions found the time approver who assigned you to be Name v<br>ORTIZ, JUAN A Location their backup. This will filter your display to 0800-1630  $01/18$  fri show the right employees. RANWEILER, KIMBERLY M 0700-1530 01/18 fri From the **Inbox**: when your Inbox is open, (5)Inbox: Two, Superviso Forwarding(Off) you will see additional black bars with the -(3) Leave Req<br>Twelve, Test User<br>Twelve, Test User<br>Thirteen, Test User 2/1/2013 4:29 PM<br>2/4/2013 4:07 PM<br>2/5/2013 10:06 AM Supervisor name(s) of the other supervisors who have Supervisor<br>Supervisor chosen you as their backup. Click on -(2) Start-Stop<br>Twelve, Test User<br>Fourteen, Test User those names to expand 'their' Inbox view.02/08/2013<br>02/08/2013 Supervisor<br>Supervisor (6)Forwarded Inbox One, Supe (4)Forwarded Inbox TI

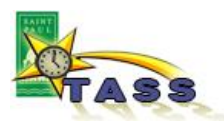

## **Document Review / Refining your search:**

Save your Search criteria:

The default settings in the Review screen will give you all your employees' timecards. If you want to refine the retrieval, you can modify the search criteria.

You can save those 'custom' searches to re-execute later:

- 1. Select all the search criteria you want and click [Search]. Remember that you cannot search for Missing documents in a previous pay period.
- 2. Click your mouse in the Search Description field (far left) and type the name of the search you want to save.
- 3. Click the [Update] button at the far right.

**Caution:** The Update button should NOT be used unless you have given the search a new name in step 2. If you do not specify a new name for your new search, you will be modifying your *default* search, and future document review sessions may not retrieve all your employees' timecards. You risk overlooking an employees' timecard if you fail to do a complete retrieval when it is time to do review and approval.

The proper default search criteria are found on page 3 of the handout titled "Timecard Approver-Youth Job Corps Employees."

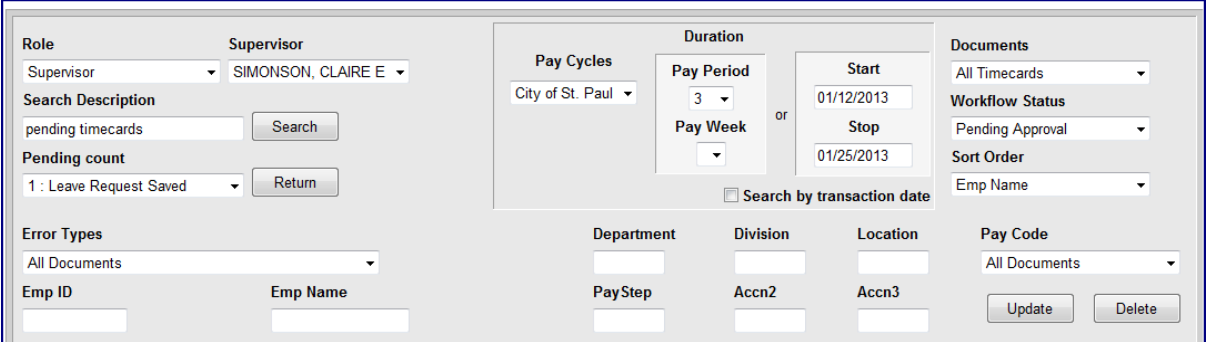

## **To re-execute a search that you have saved:**

- 1. Click the [Return] button to go back to normal search mode.
- 2. In the Search Description field, use the pulldown to select the name of the search you want, then click [Search].

**To modify a saved search** (from advanced search mode)**:** 

- 1. In the Search Description field, use the pulldown to select the name of the search you want
- 2. Change the search criteria and [Search] to confirm that it is what you want.
- 3. Click [Update] to save the new criteria over the old name.

**To delete a saved search** (from normal search mode):

- 1. In the Search Description field, select the name of the search.
- 2. Click the [Advanced] button to display advanced search features.
- 3. Click the [Delete] button to remove the saved search.